# **PIIRRÄ VIIVADIAGRAMMI: LIBRE CALC**

## **HUOM! Abitissa sovelluksessa (kuten Libre Calc) työskennellessä muista tehdä välitallennuksia työpöydälle – tiedot eivät tallennu sieltä automaattisesti palvelimelle.**

**1. Tiedot taulukkoon. Abitissa usein aukeaa suoraan linkkiä klikkaamalla** (jos poimit netissä valmista taulukosta: leikkaa-liimaa ja jos teet omasta aineistosta, esim. unipäiväkirja, kirjoita tiedot itse taulukkoon)

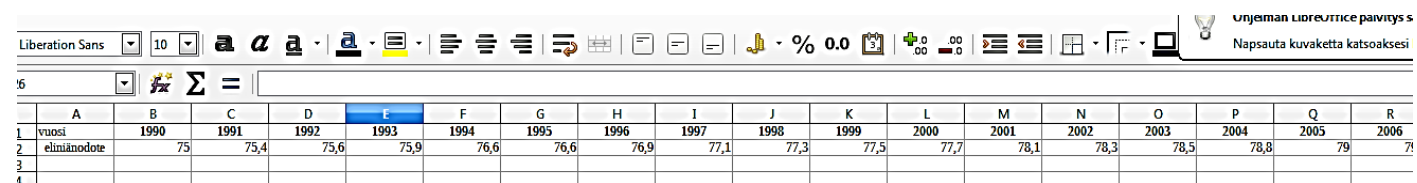

## **2. Aktivoi hiirellä maalamalla ne solut, joissa on diagrammiin tarvittavaa tietoa**.

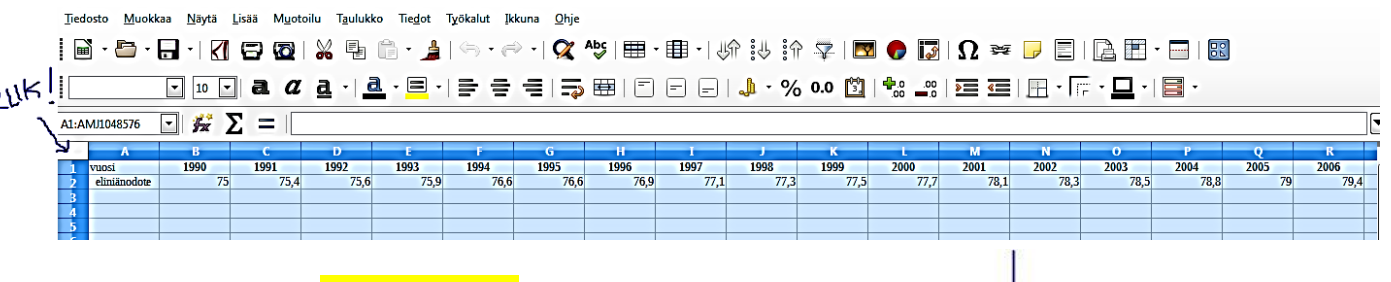

 $\equiv$ 

3. Yläpalkissa on **taulukkotyökalu**. Se voi joissakin versioissa olla myös pylväsdiagrammi. Klikkaa sitä, kun halutut solut ovat sinisinä.

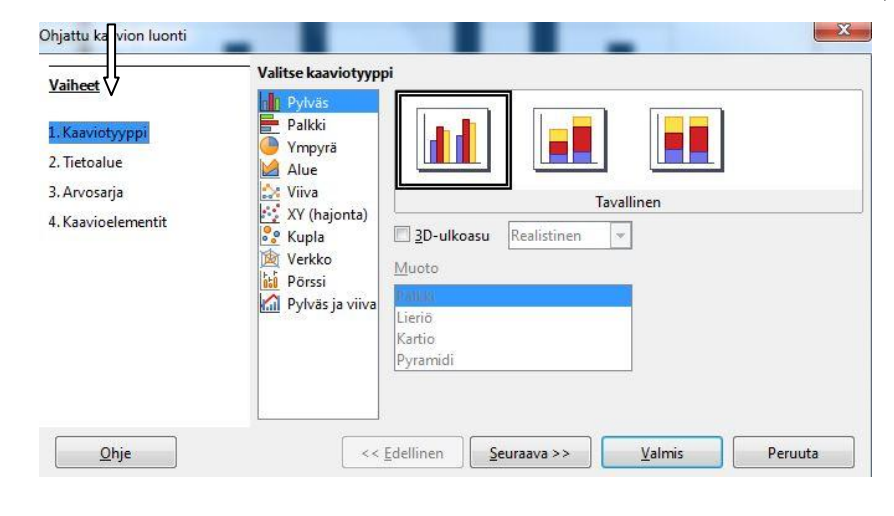

## **Ohjattu kaavion luonti**

N

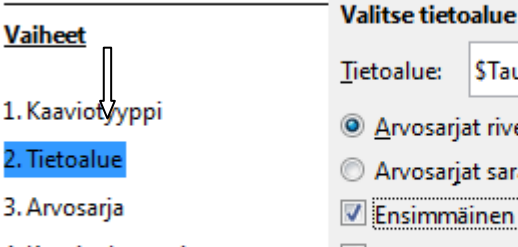

4. Kaavioelementit

STaulukko1.SAS1:SAAS2 arjat riveillä arjat sarakkeissa mäinen rivi sisältää otsikoita Ensimmäinen sarake sisältää otsikoita

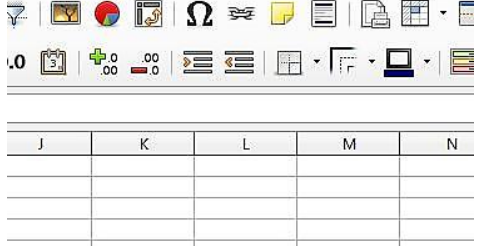

4. Näkyviin tuli valikko **Kaaviotyypit**. Samalla ohjelma alkaa taka-alalla piirtää diagrammia. Tämä on kätevää, sillä näet koko ajan, miten valintasi vaikuttavat diagrammin ulkonäköön.

Nyt tehdään **VIIVAdiagrammia**, mutta tästä olisi mahdollista valita jokin muukin diagrammityyppi (voit kokeilla mutta älä vielä klikkaa nappulaa valmis!).

**SIIS: VALITSE: viiva ja vain viivat Klikkaa : seuraava**.

5. **Tietoalue** tarvitsee tiedon siitä, onko taulukossa tieto riveillä vai sarakkeissa. Tässä esimerkissä on riveillä. Tätäkin voi kokeilla, miten toisenlaiset valinnat muuttavat kuvaa taustalla. **Klikkaa: seuraava**

Seuraavaksi tulee näkyviin Arvosarjat. Sille ei tarvitse tehdä mitään, **klikkaa taas: seuraava.**

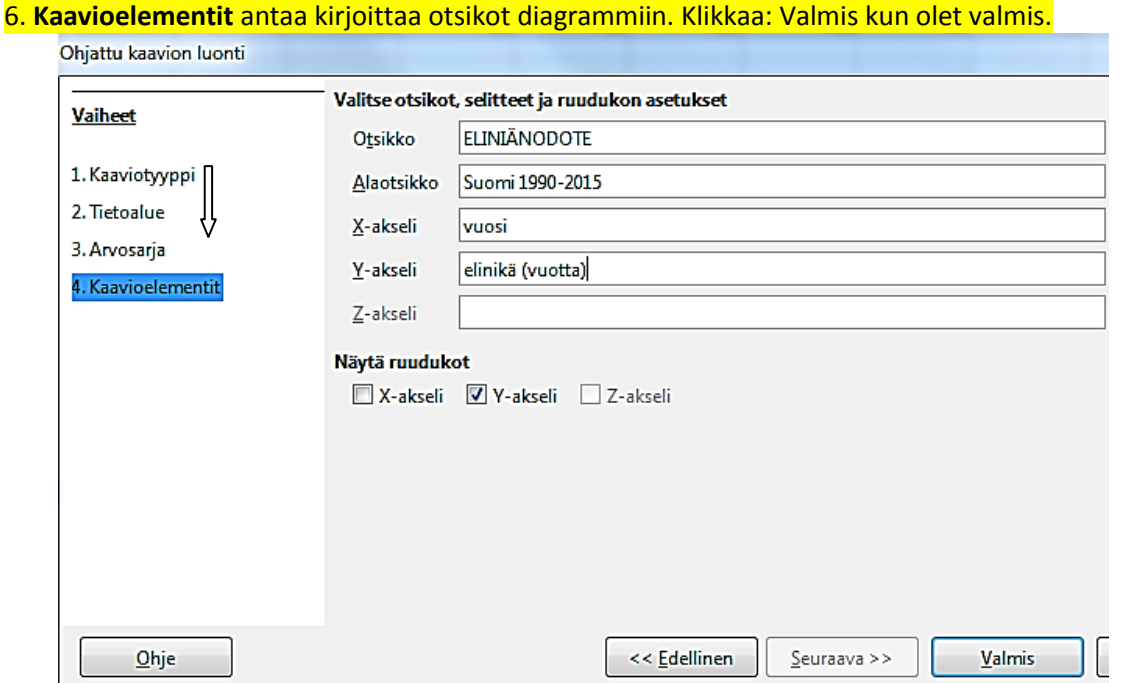

### **7. Diagrammi näyttää nyt tälle:**

**ELINIÄNODOTE** 

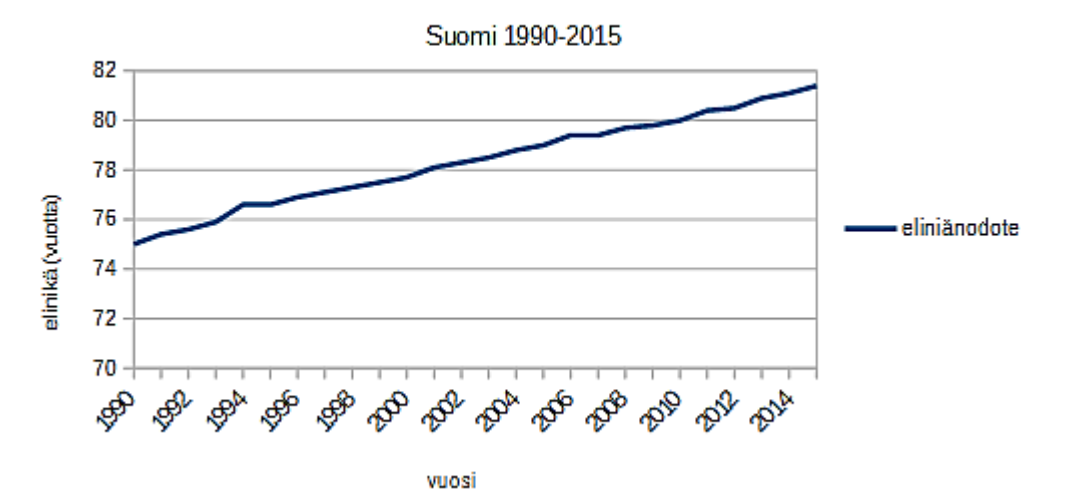

#### (8. **Vie kuvana**

Klikkaa diagrammin ulkopuolelta (pois vihreät neliöt) ja sitten diagrammin päällä tyhjässä kohdassa (ei viivaa) hiiren oikealla näppäimellä, niin näkyviin tulee tällainen valikko:

Klikkaa Vie kuvana -> pääset tallentamaan diagrammin tietokoneellesi.)

**Abitti-ympäristössä valmiista diagrammista tehdään kuvakaappaus kameratyökalulla (ylhäällä oikealla) ja siirretään näin diagrammi vastauskenttään sovelluksesta. Siellä siis tätä vie kuvana – toimintoa ei käytetä.**

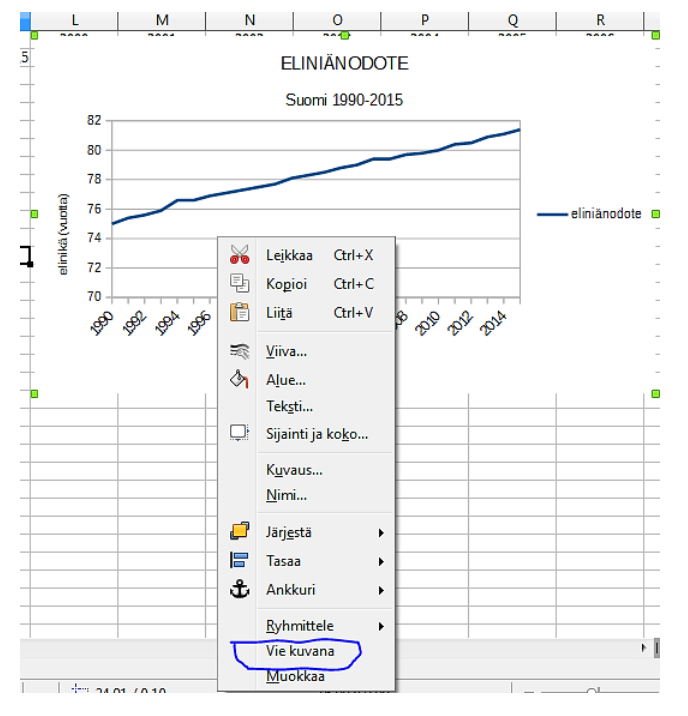